## **Opprette ny skedulert oppgave**

- 1. Gå til Vedlikehold->Ny oppgave->Skedulering
- 2. Velg objekttype for å hente fram objekt du skal knytte oppgaven til. Objektene dukker opp under «Dine objekter/kategorier/sortering»
- 3. Velg en rutine/skjema under «Dine rutiner»
- 4. Velg et objekt under «Dine objekter/kategorier/sortering»
- 5. Velg en agent under «Dine ressurser»
- 6. Velg et skeduleringsmønster. MORE SERVICE oppretter oppgavene fremover i tid når du trykker lagre.
- 7. Velg start- og sluttdato.
- 8. Klikk Lagre. Nå er oppgavene opprettet.

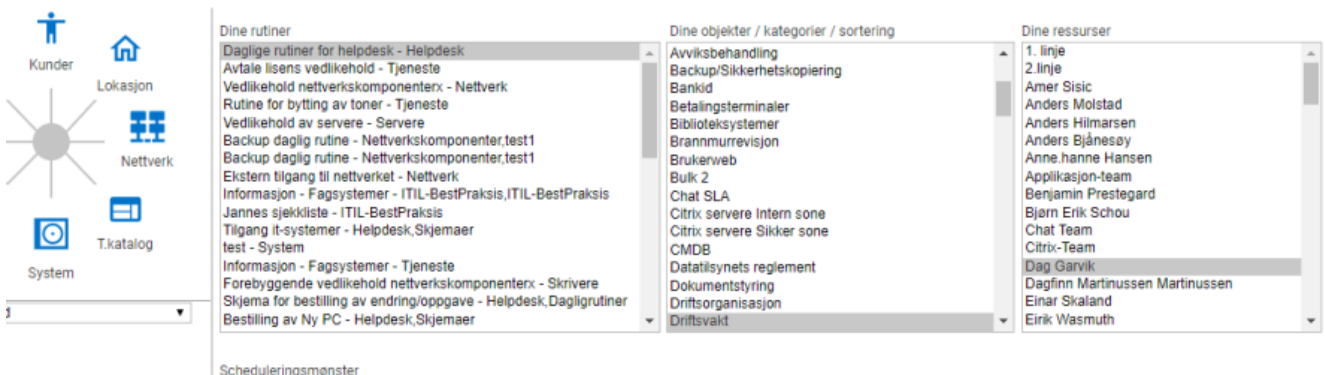

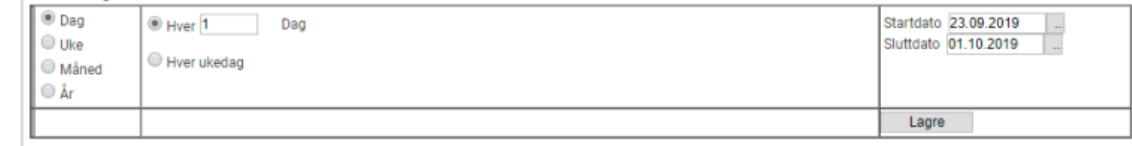